## **JWS LOGIN PROCEDURE- PKI BASED SECURITY**

In the home page, Click on login icon as shown below . Refer Fig 1

## URL: [www.tenderwizard.com/MAHARAIL](http://www.tenderwizard.com/MAHARAIL)

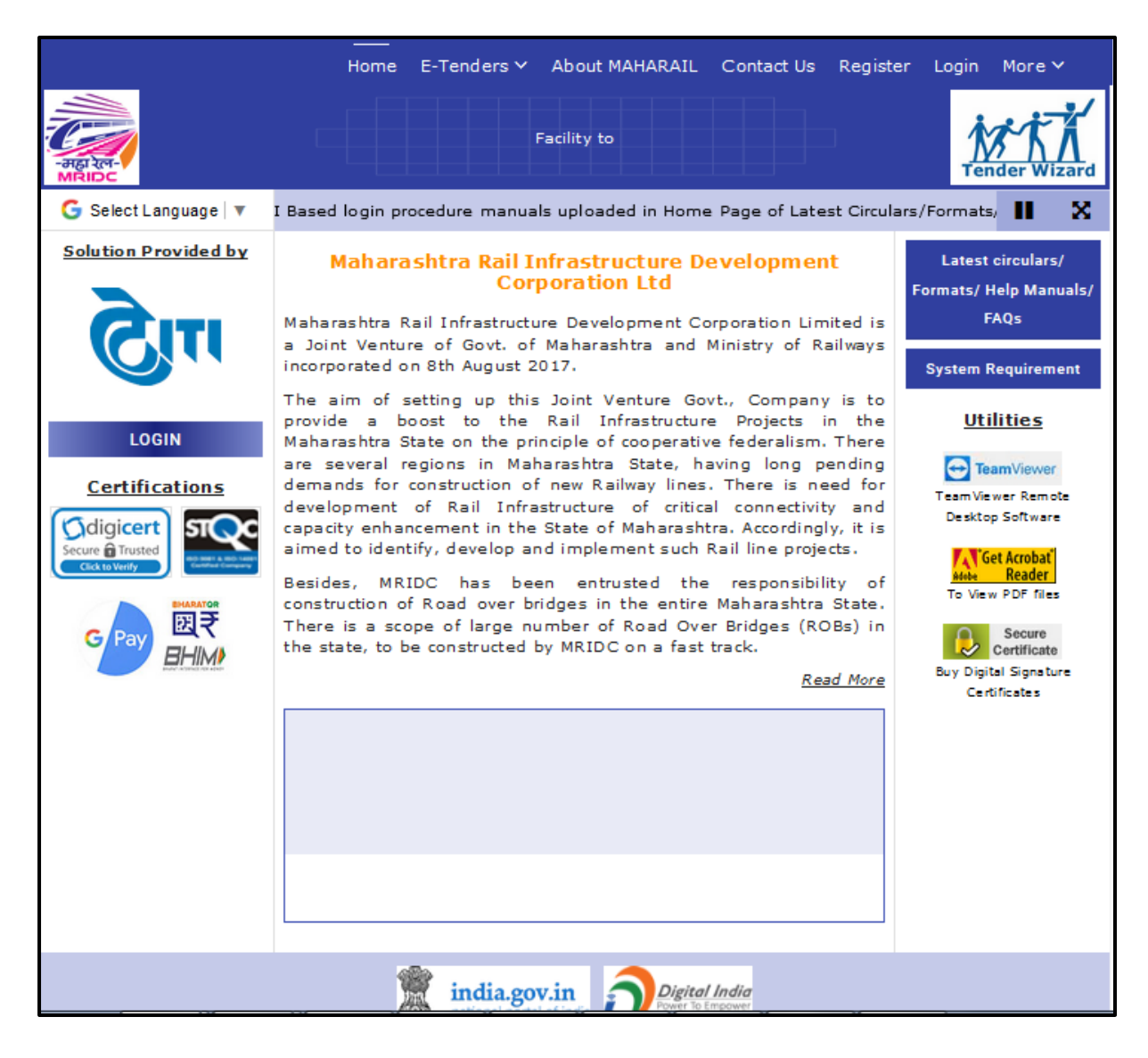

Fig 1

Enter "User Id" and "Password" provided by the service provider and select the activity as "Tender". Click "Go" to proceed in to the website. Refer Fig 1.a

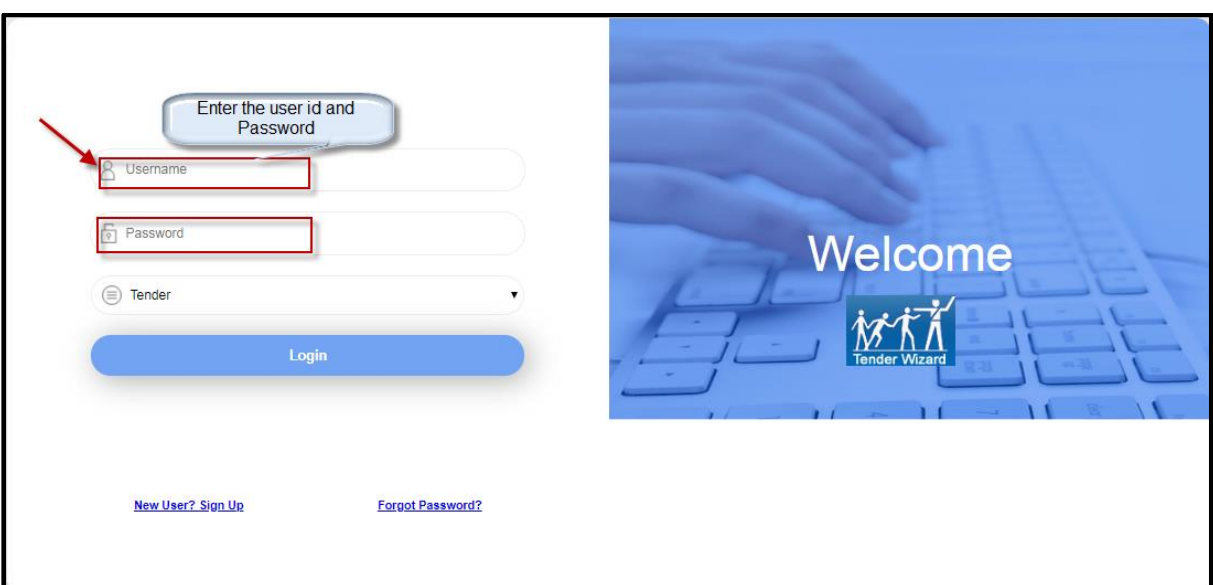

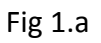

When the user clicks on "Login", the page will be redirected to a screen where the required java files will be downloaded automatically (Fig 2 & 3)

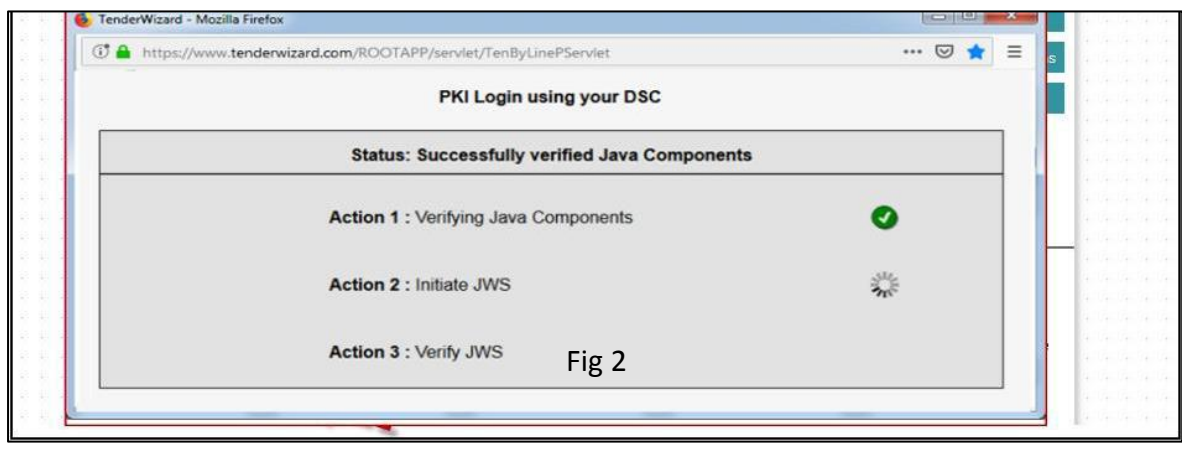

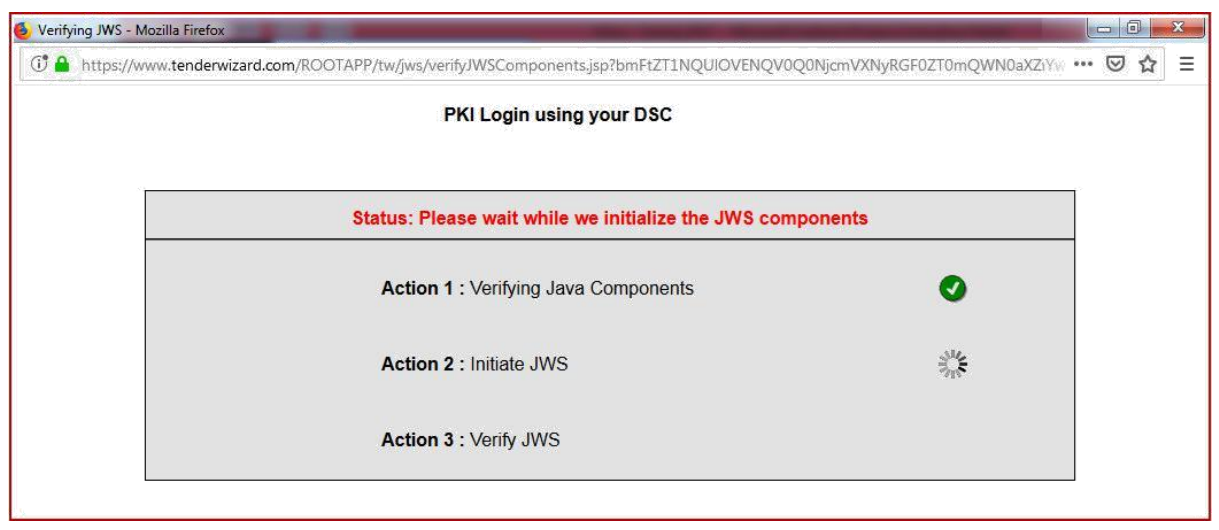

Fig 3

System will automatically verify the java components required for login and then the "Applet Signer" window will open-up with "Certificate Name" for authentication. Fig 4

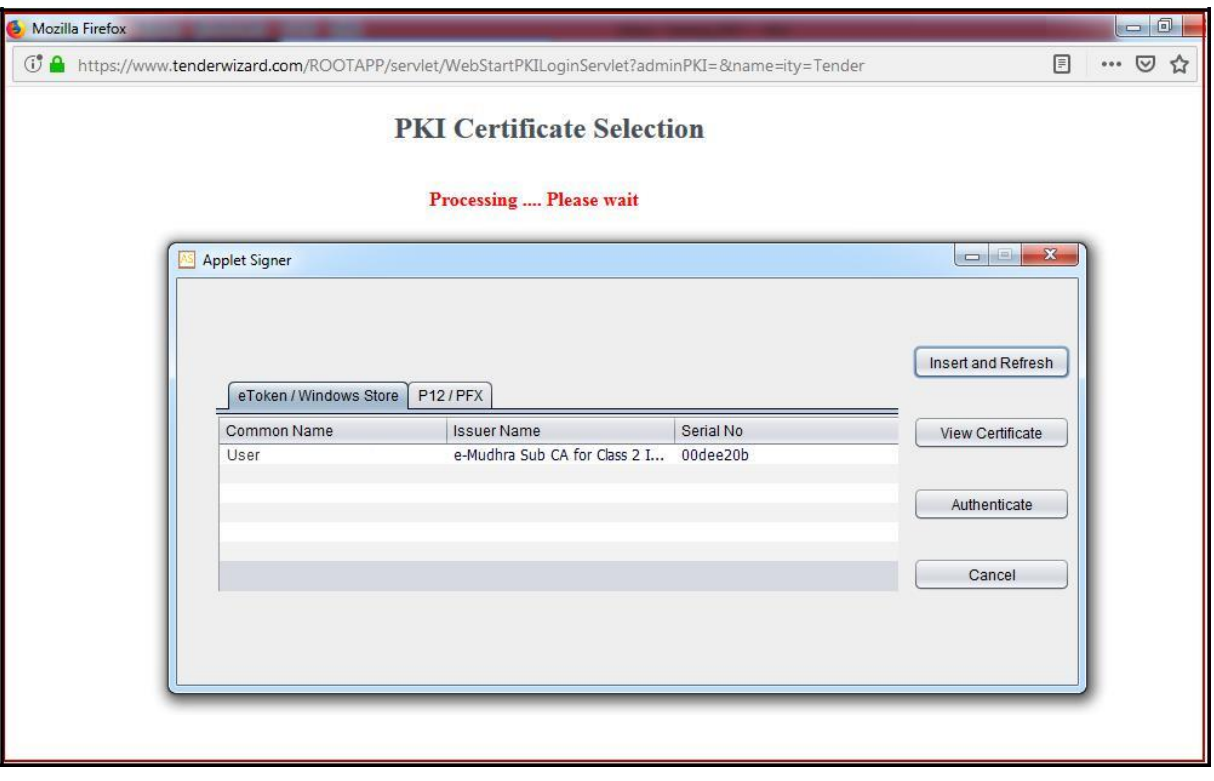

Fig 4

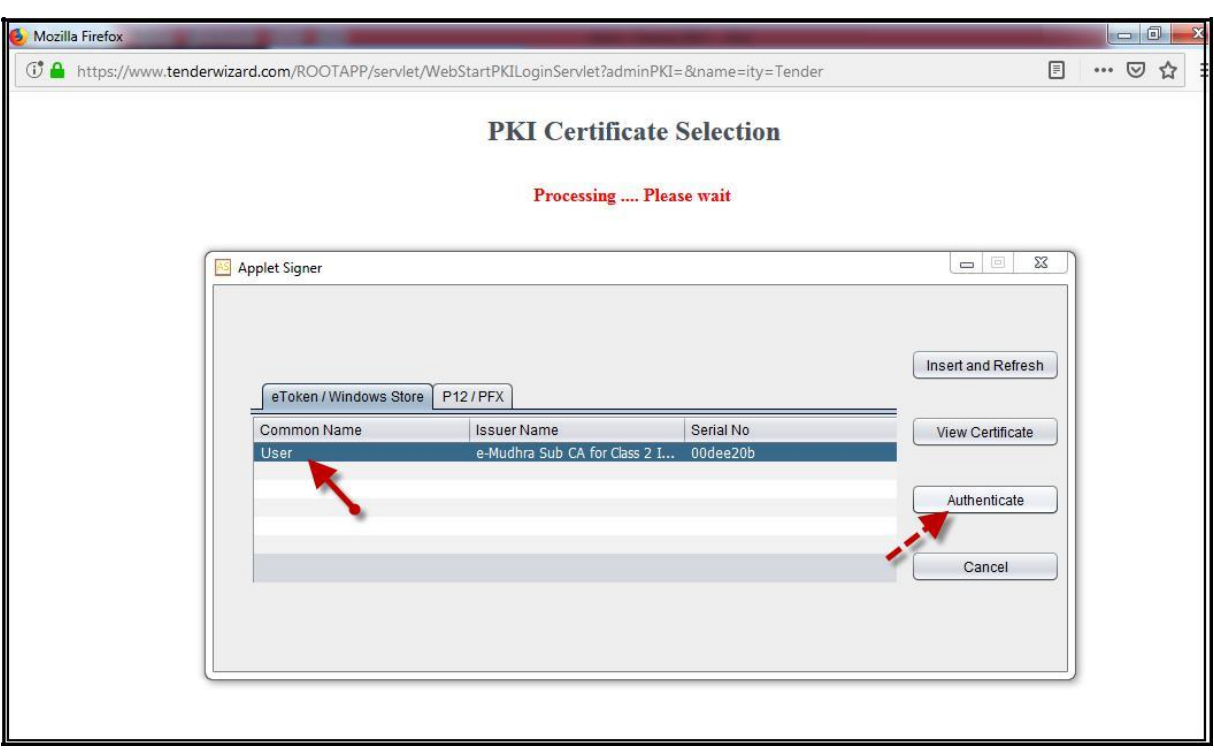

Select the "Certificate Name" and click on "Authenticate" to proceed. Fig 5

Fig 5

In the next window, enter the eToken password and click on "Ok" to precede into tenderwizard "Department Selection" and "In Progress" page. Fig 6, & 7

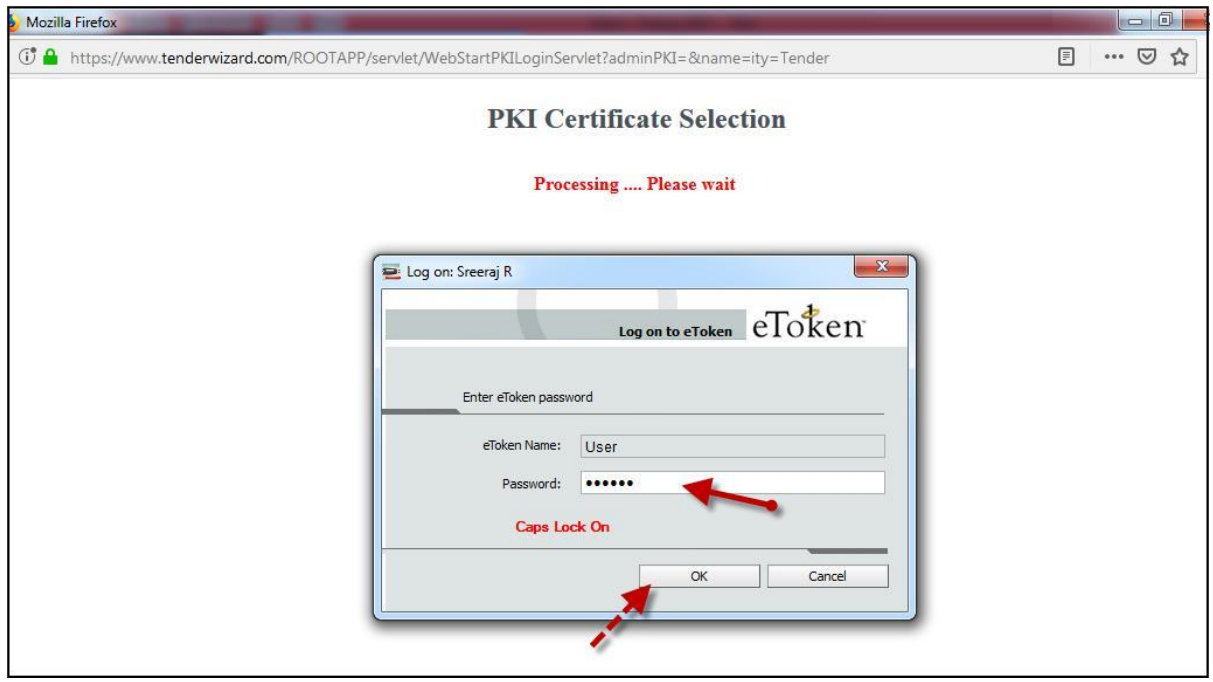

Fig 6

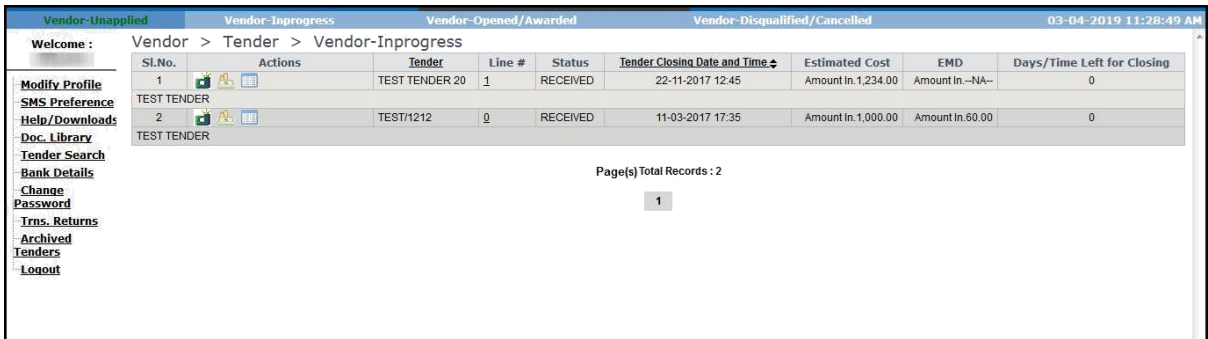

Fig 7

**Supported Browsers:** Internet Explorer 11, Latest versions of Mozilla Firefox & Google Chrome. **Java**: Java 8 or Above 8 Versions

For More Detailed Help, kindly contact on the following helpdesk numbers

## **Helpdesk:**

Delhi: 011-49424365 Bangalore: 080-40482100